# Hörspiele mit GarageBand erstellen Anleitung

Mia Guttormsson Blickwechsel e.V.

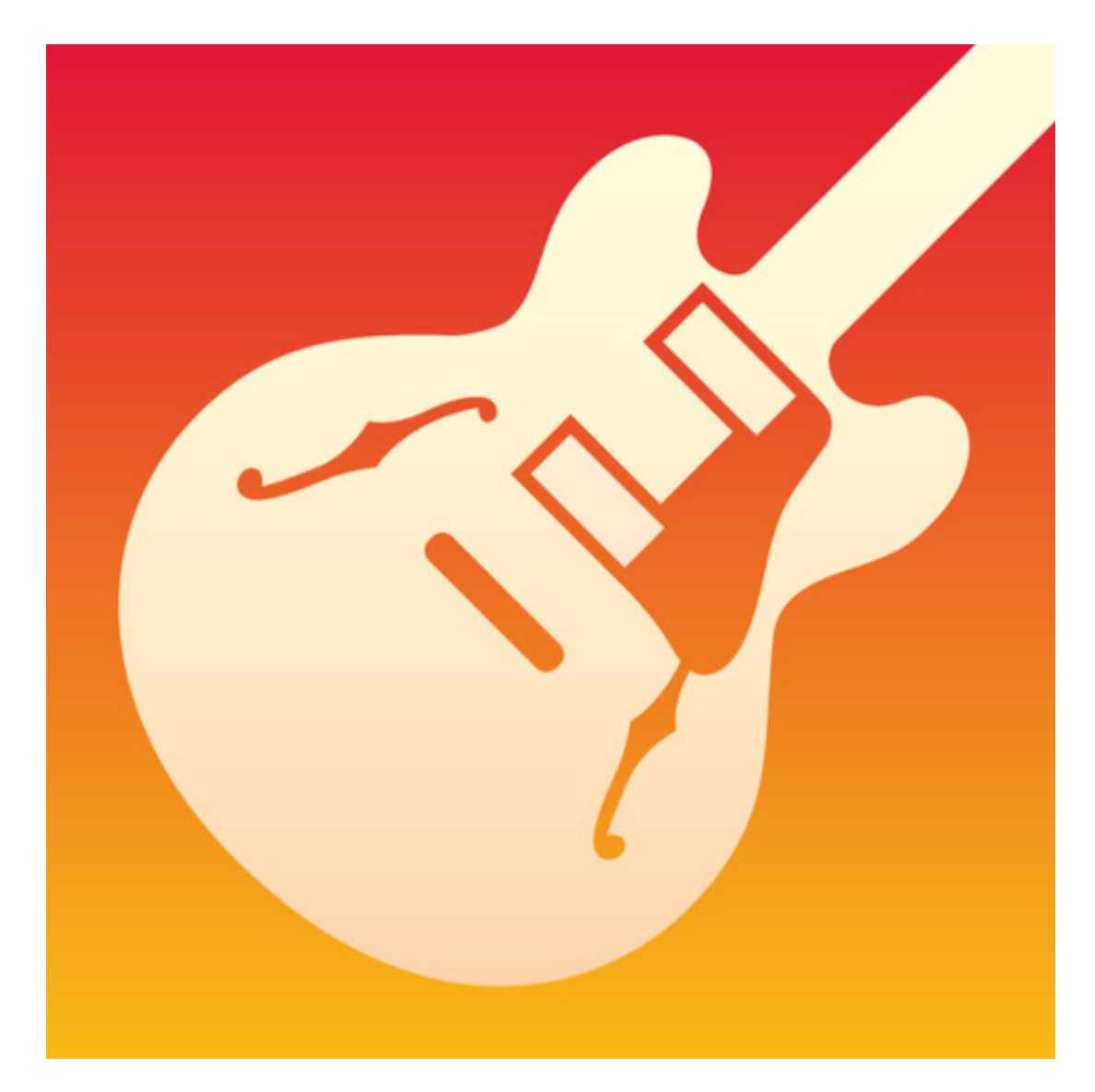

Hörspiele mit Kindern zu erstellen macht unglaublich viel Spaß. Hier ist eine Kurzanleitung, wie das mit der App GarageBand gemacht werden kann.

> Wenn GarageBand geöffnet wird auf **+ Song erstellen** tippen. Das **+** erzeugt immer ein **neues** Projekt.

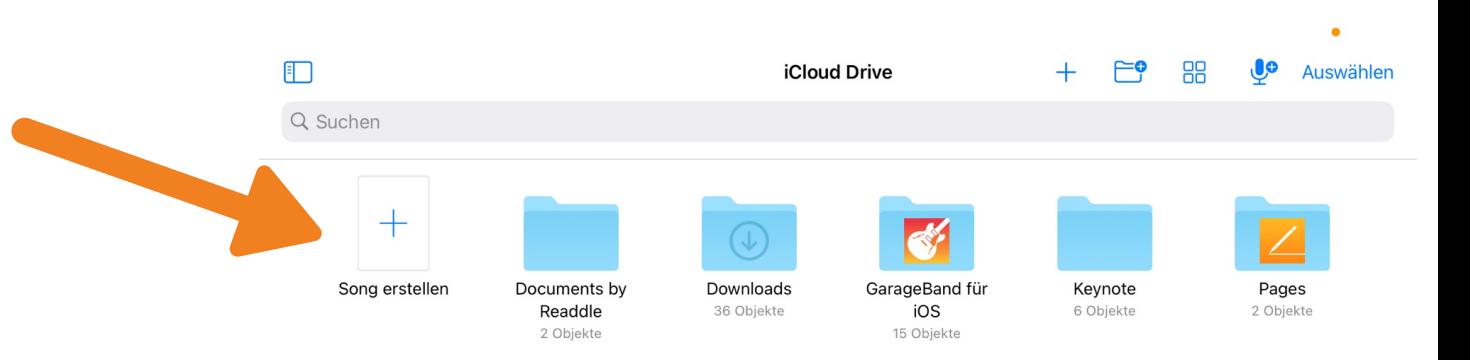

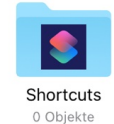

6 Objekte, 1,06 GB auf iCloud verfügbar

Zur Beginn müssen einige **wichtige**  Einstellungen vorgenommen werden.

Um Sprache oder Gesang aufzunehmen wird das Mikrofon (Audio-recorder) ausgewählt

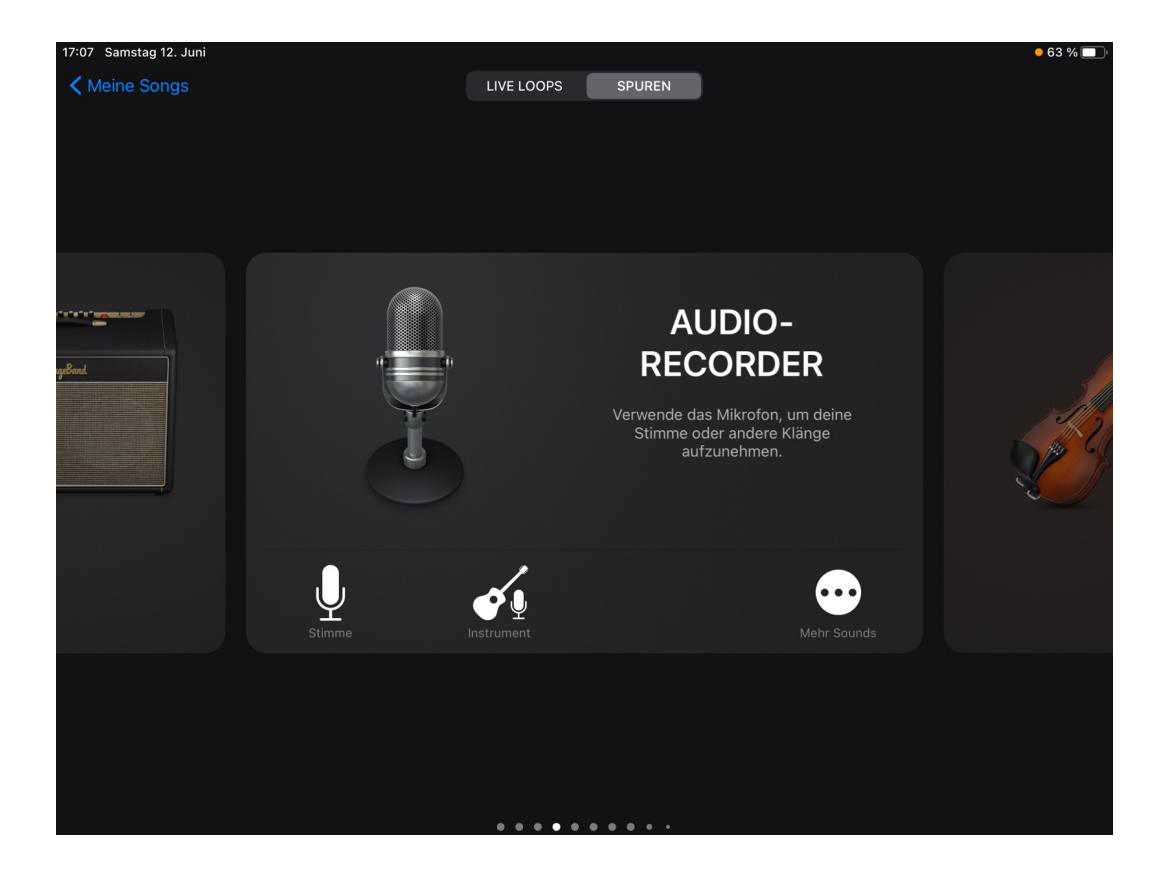

#### 1. Auf dieses + tippen $O & \triangle$  $\blacksquare$  $\sqrt{2}$  $INZ$ OUT Spaß Studio

Lead Vocals

Pitch Control

Vocal Hall

Tone

### Hier reintippen

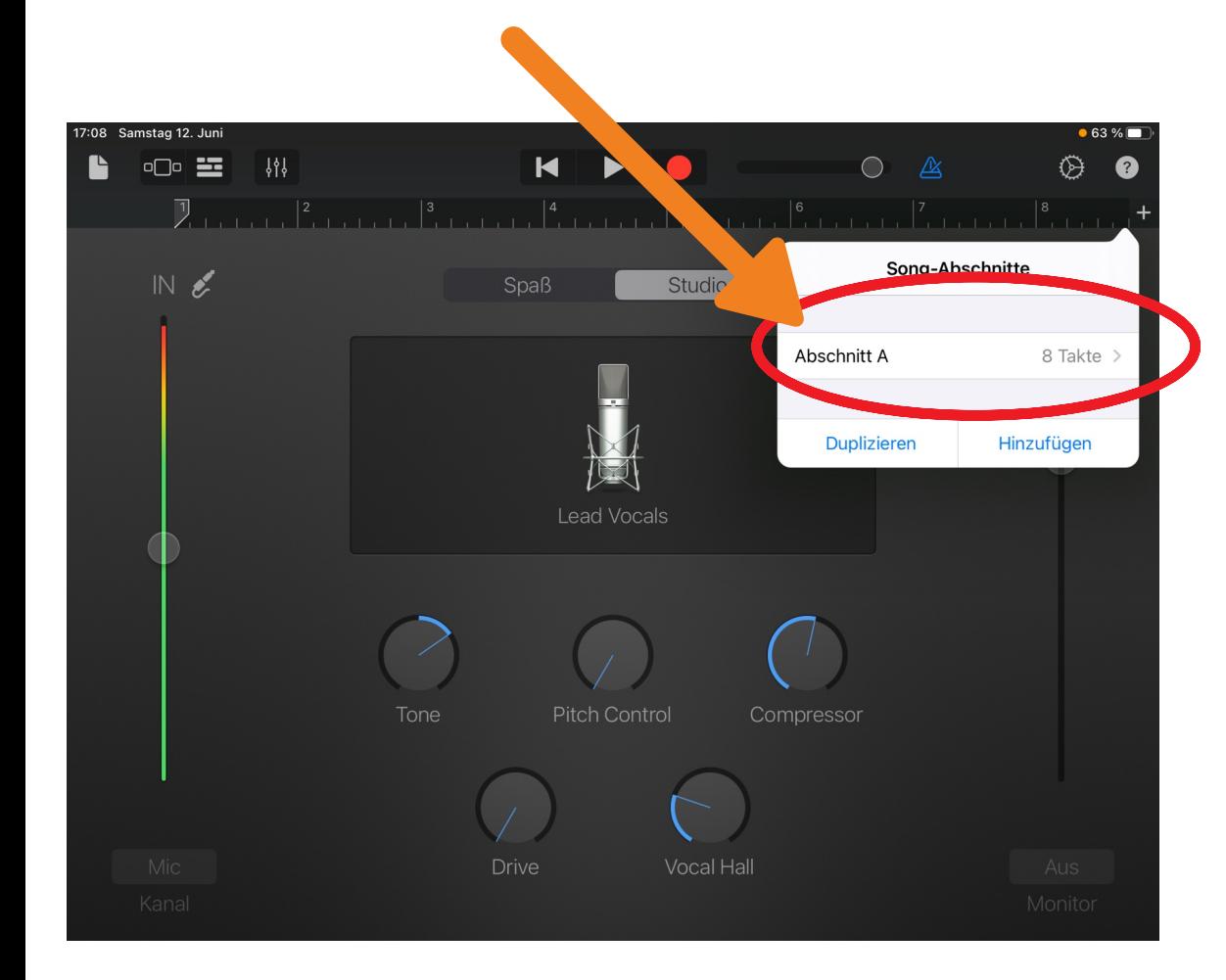

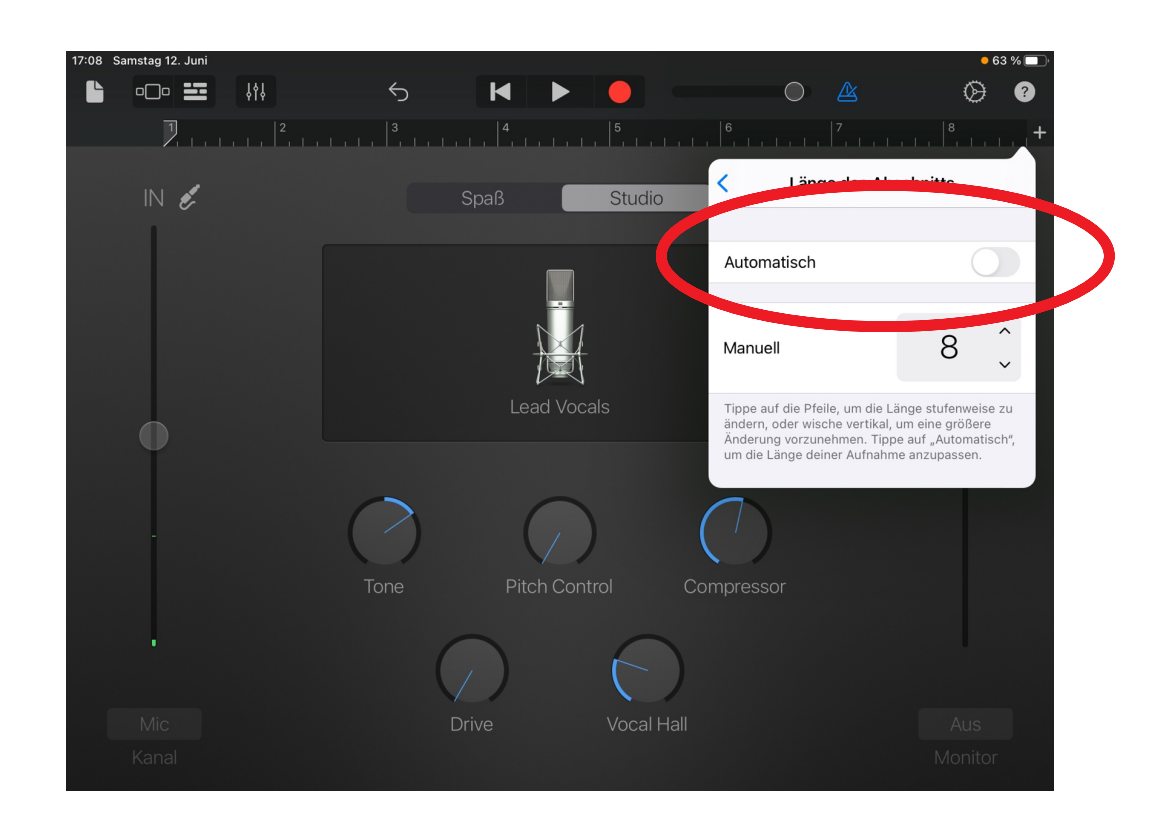

#### und "Automatisch" auswählen

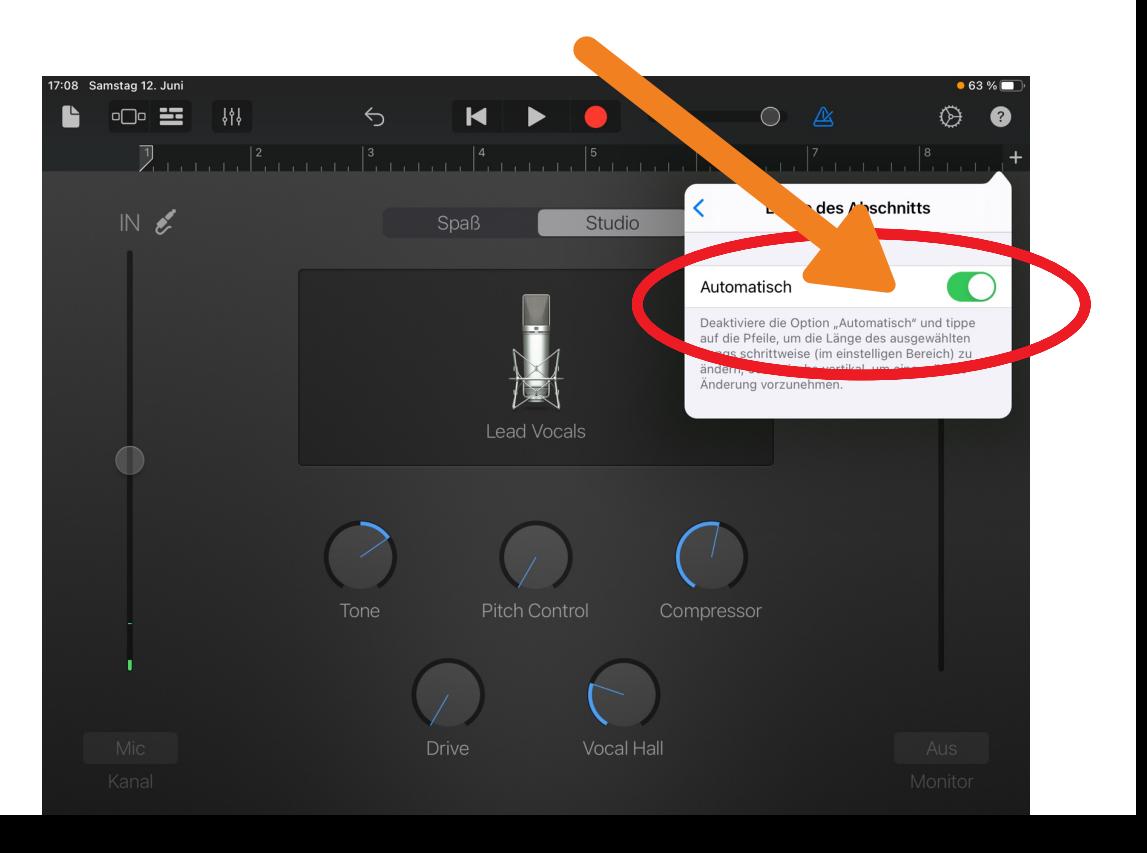

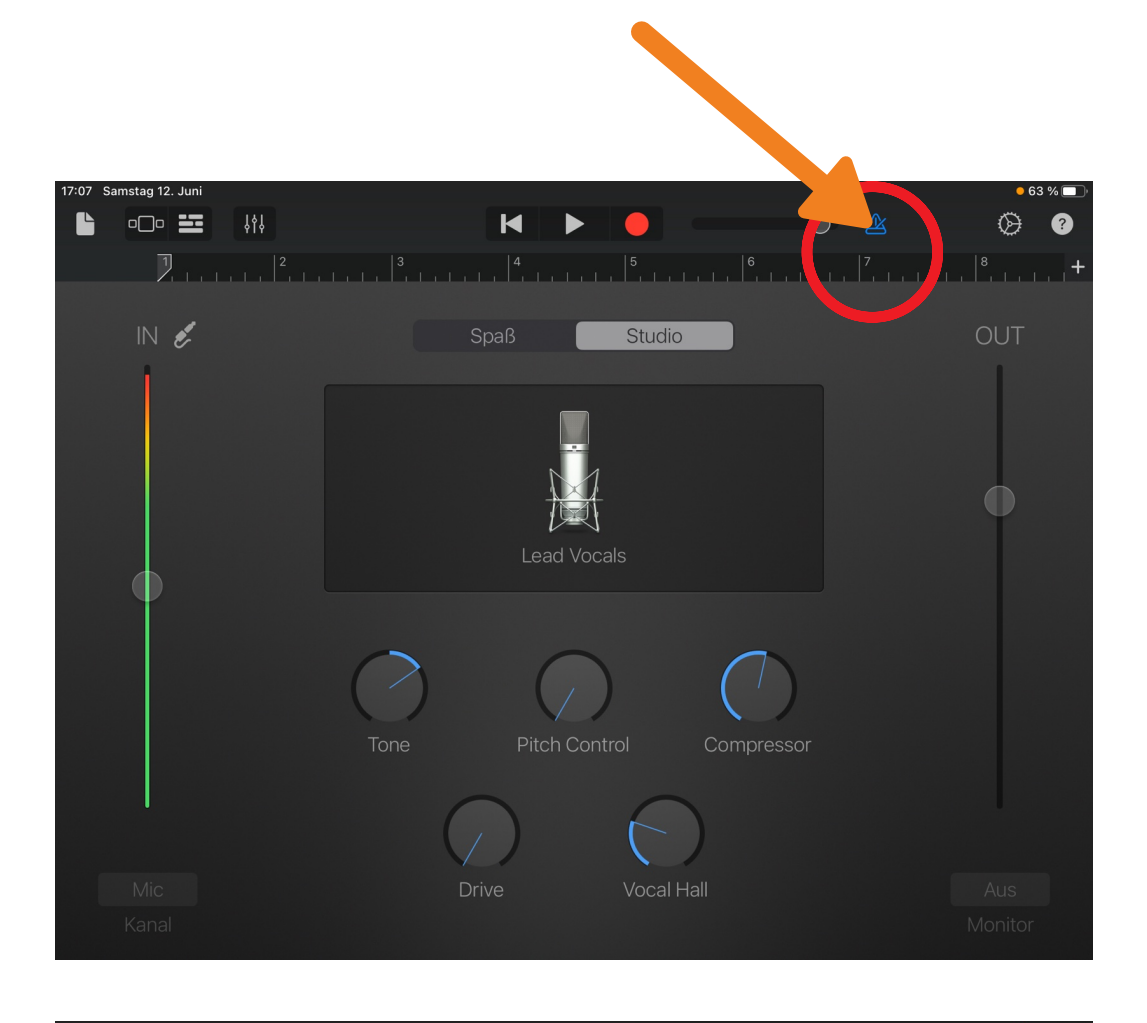

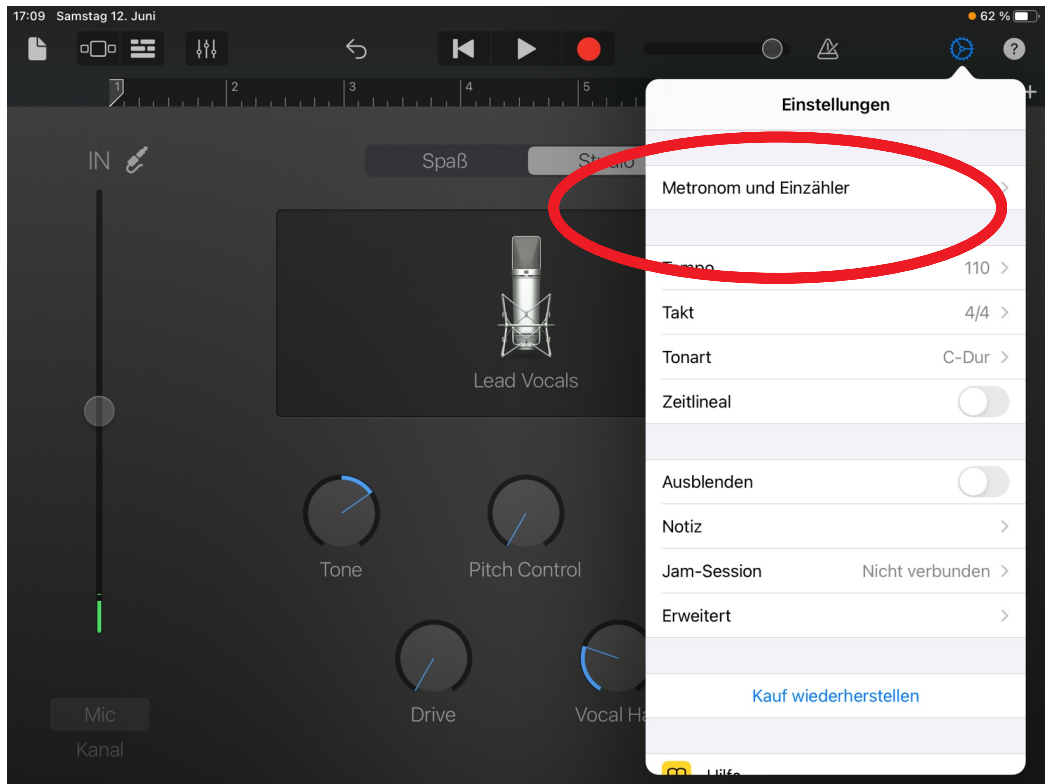

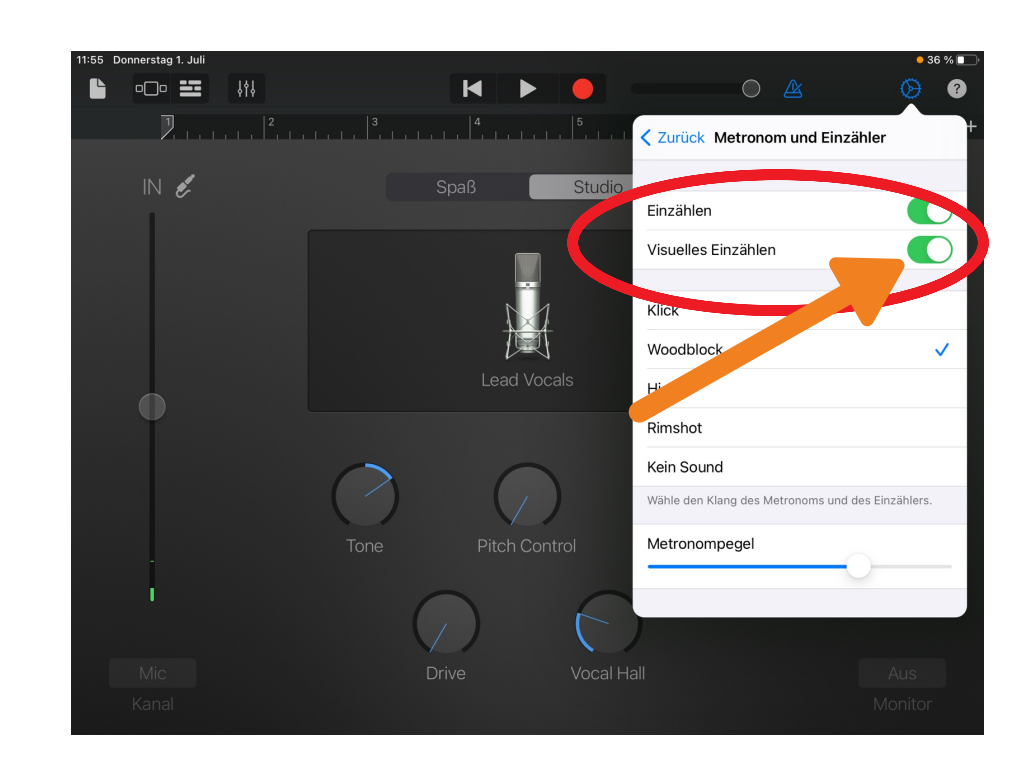

Erst "Visuelles Einzählen" antippen und ausschalten, dann "Einzählen" antippen und ausschalten . (Wenn in einer anderen Reihenfolge angetippt wird, bleibt "Visuelles Einzählen" automatisch an.)

#### $\circ$   $\circ$  $\log$   $\Xi$  $\frac{1}{2}$  $\leftrightarrow$  $\overline{\mathsf{M}}$ ᢙ ❸  $\bullet$ < Zurück Metronom und Einzähler  $IN$ Spaß Studio Einzählen  $\blacksquare$ Visuelles Einzählen Klick Woodblock **Lead Vocals** Hi-Hat **ishot** Kein Sound lähle den Klang des Metronom **Pitch Control** Metronompegel Tone Drive Vocal Hall

Das waren die Voreinstellungen. Wir haben somit verändert, dass nicht nur 8 Takte aufgenommen werden, sondern beliebig viele.

Da wir keine Musik aufnehmen, haben wir auch das Metronom ausgestellt.

# **Das Aufnehmen**

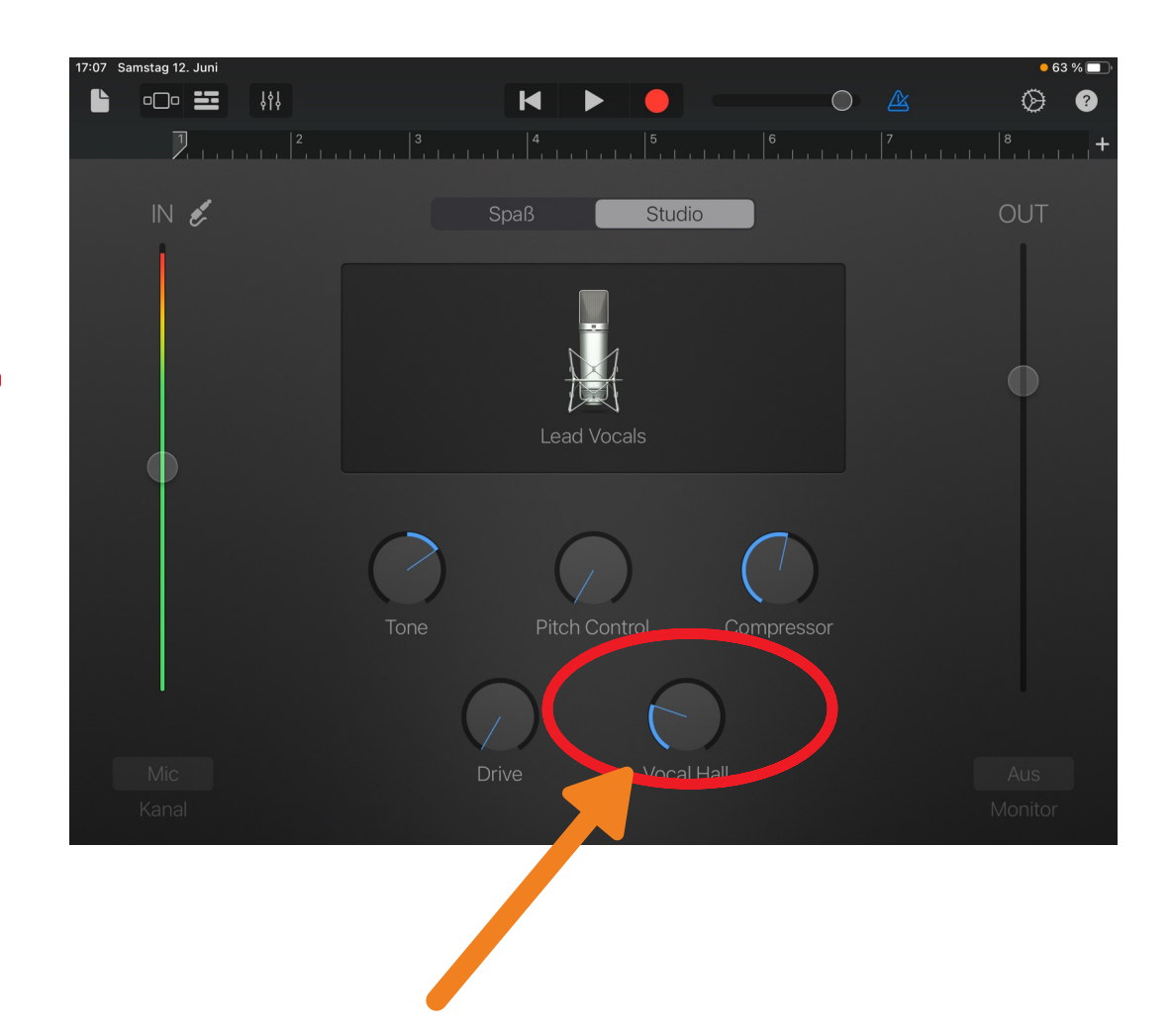

Den "Hall" etwas weniger drehen

#### Die Aufnahme starten

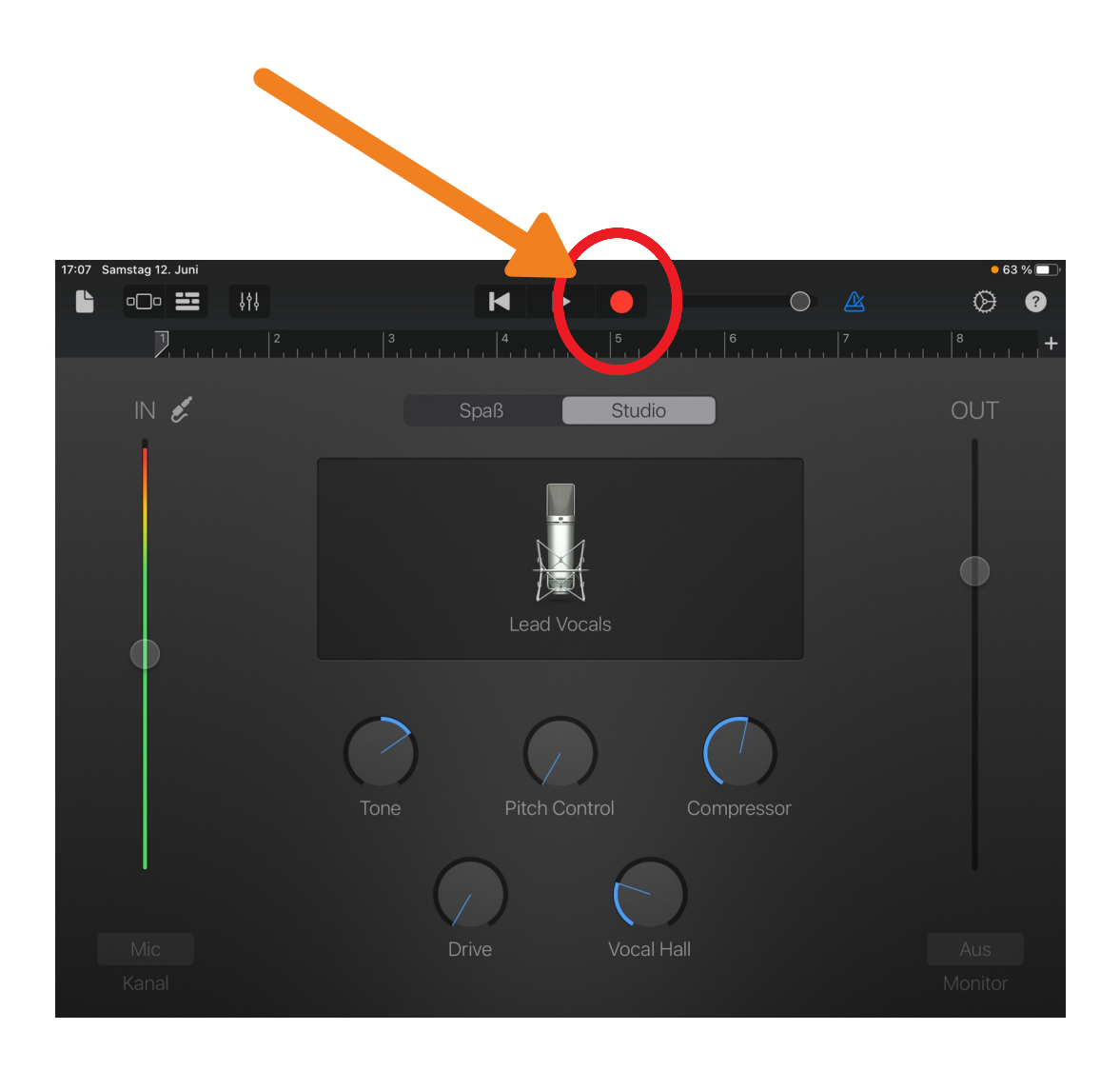

Der rote Balken zeigt an, dass aufgenommen wird.

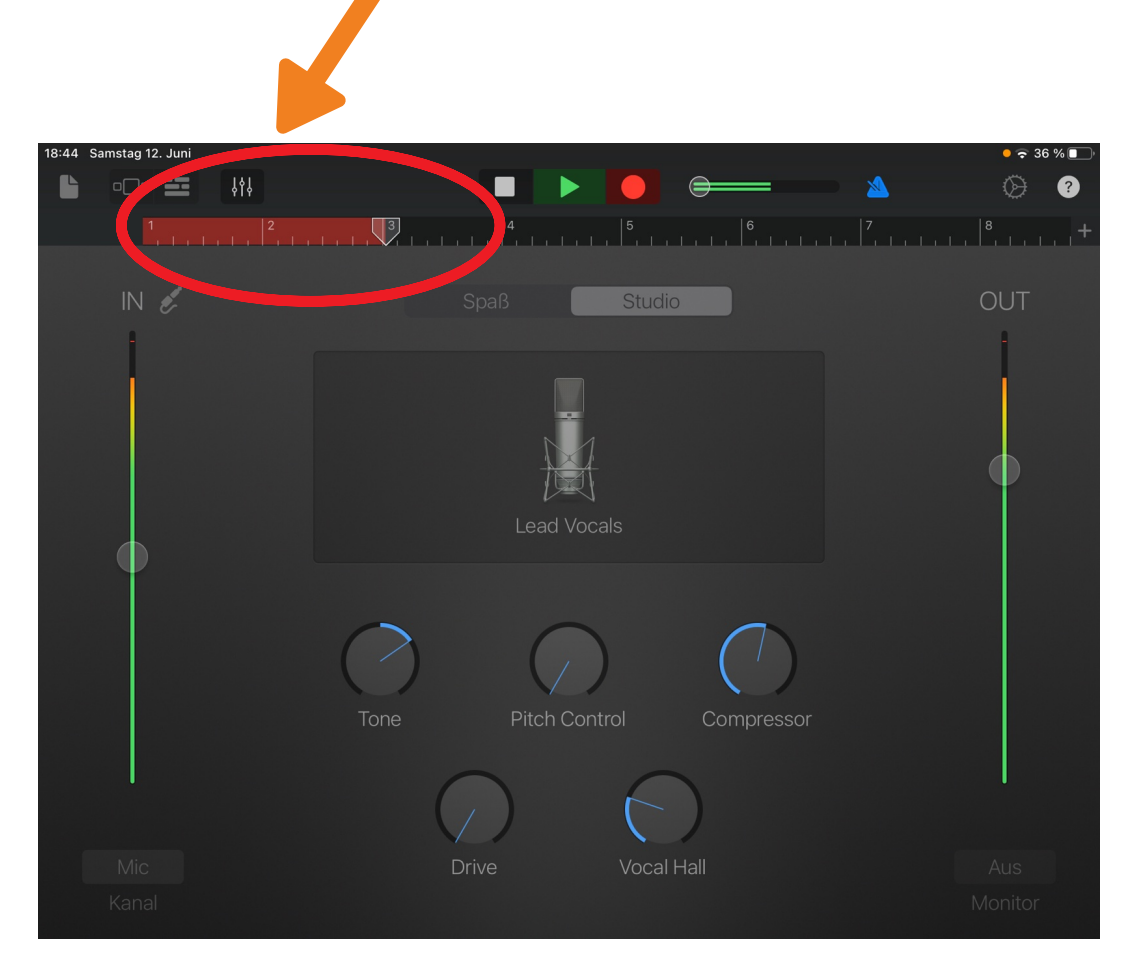

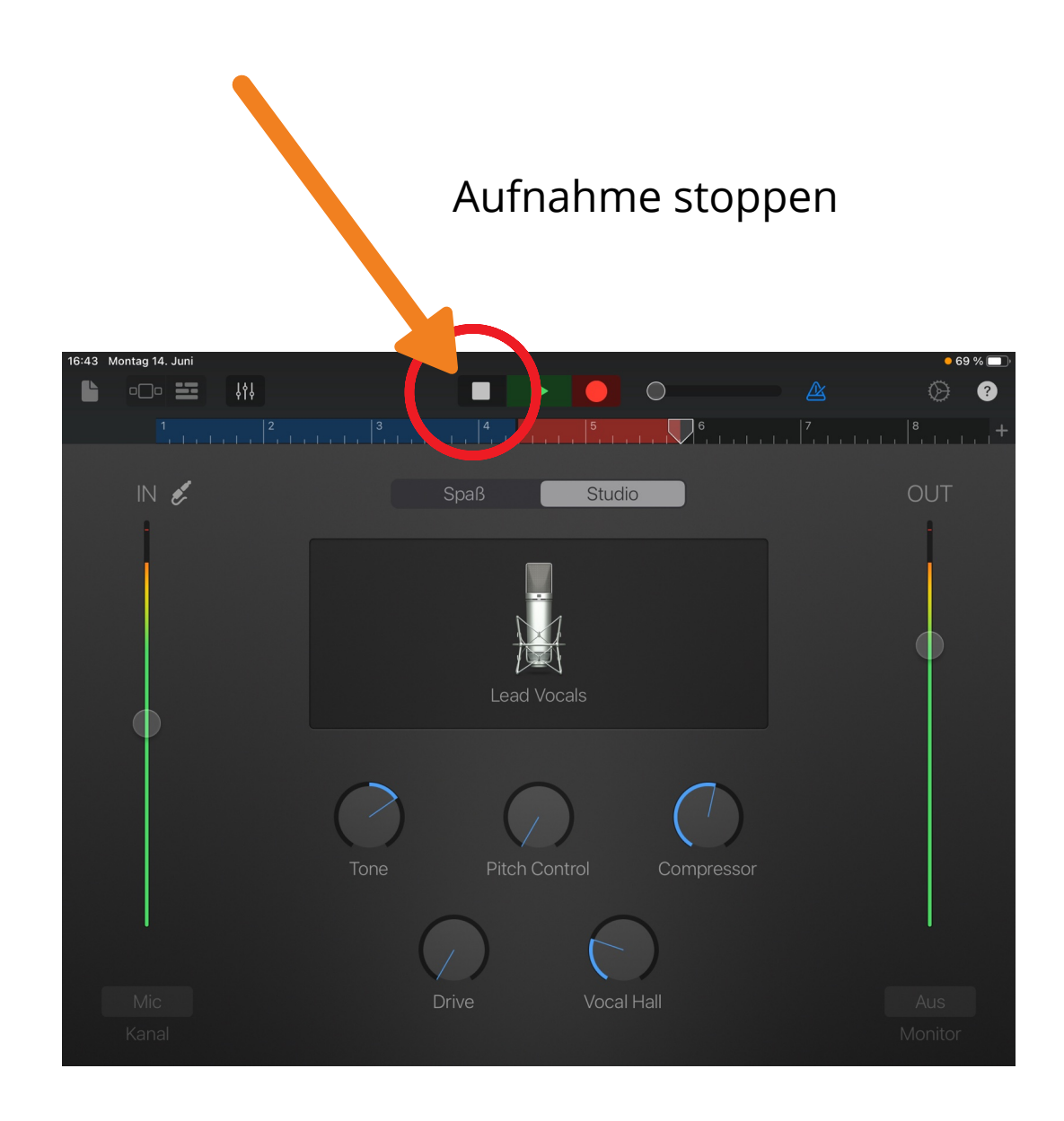

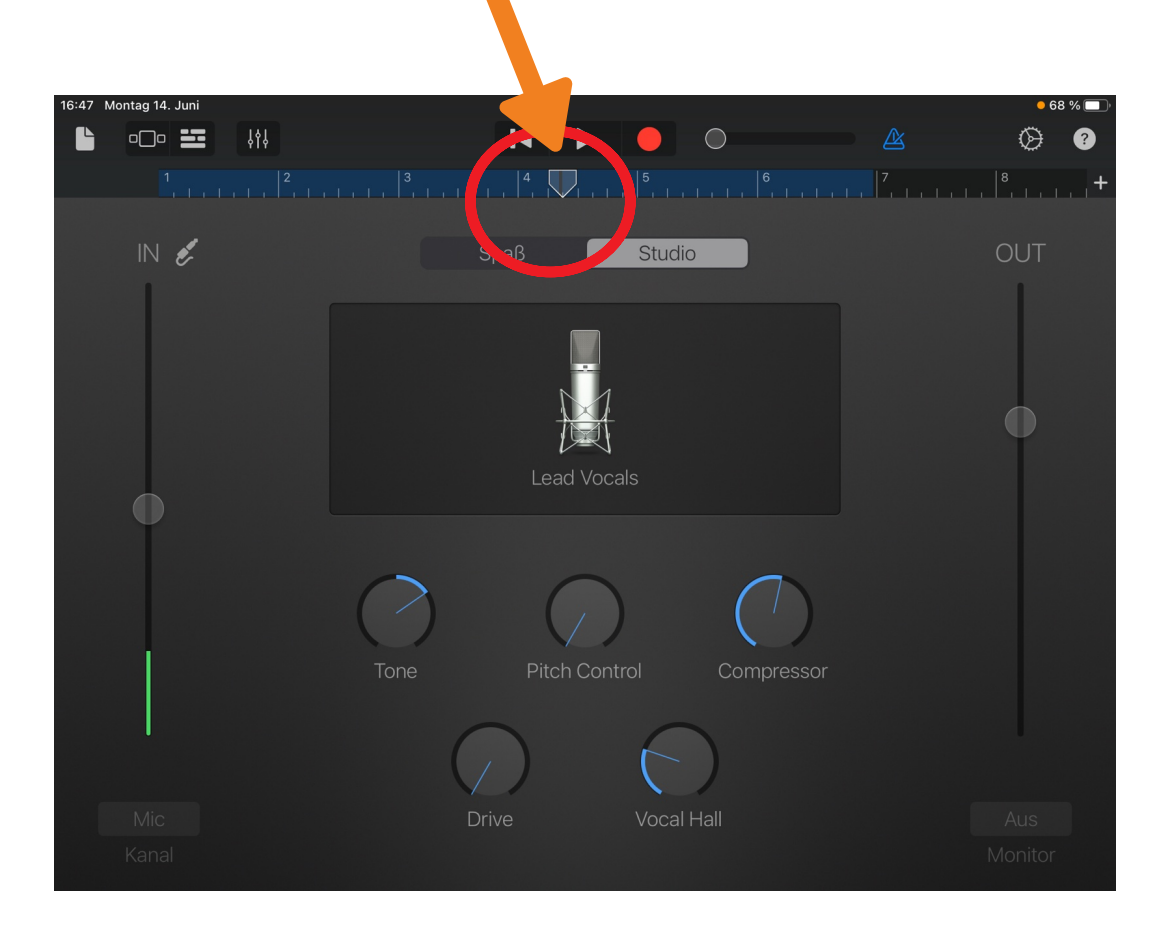

#### Achtung!!

Wenn auf Stopp gedrückt wird, geht der Cursor (Pfeil) zurück zur Anfangsposition, wo die letzte Aufnahme startete. Dieser kann mit dem Finger an die gewünschte Position gezogen werden.

## WICHTIG!

Der Cursor (Pfeil) MUSS immer wieder ans Ende vom blauen Balken geschoben werden. Sonst wird die vorherige Aufnahme überschrieben.

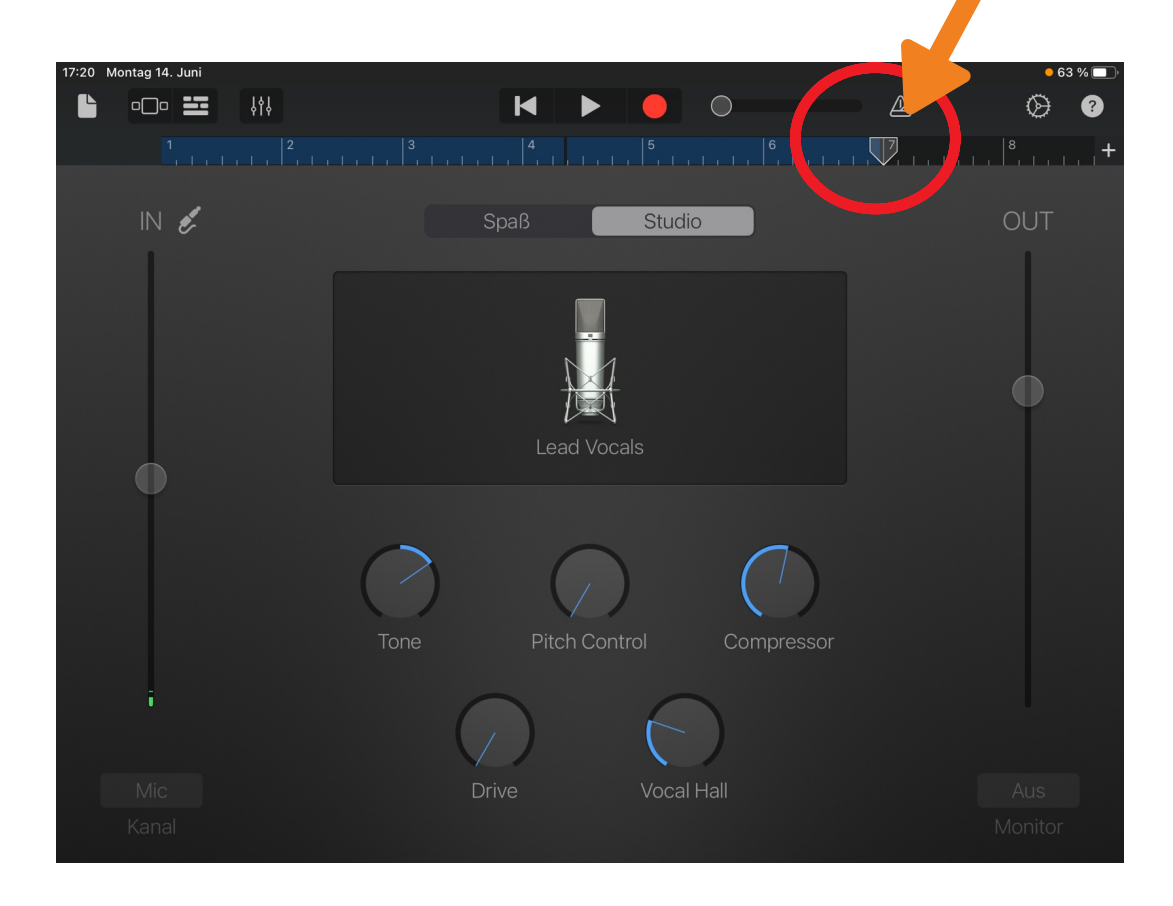

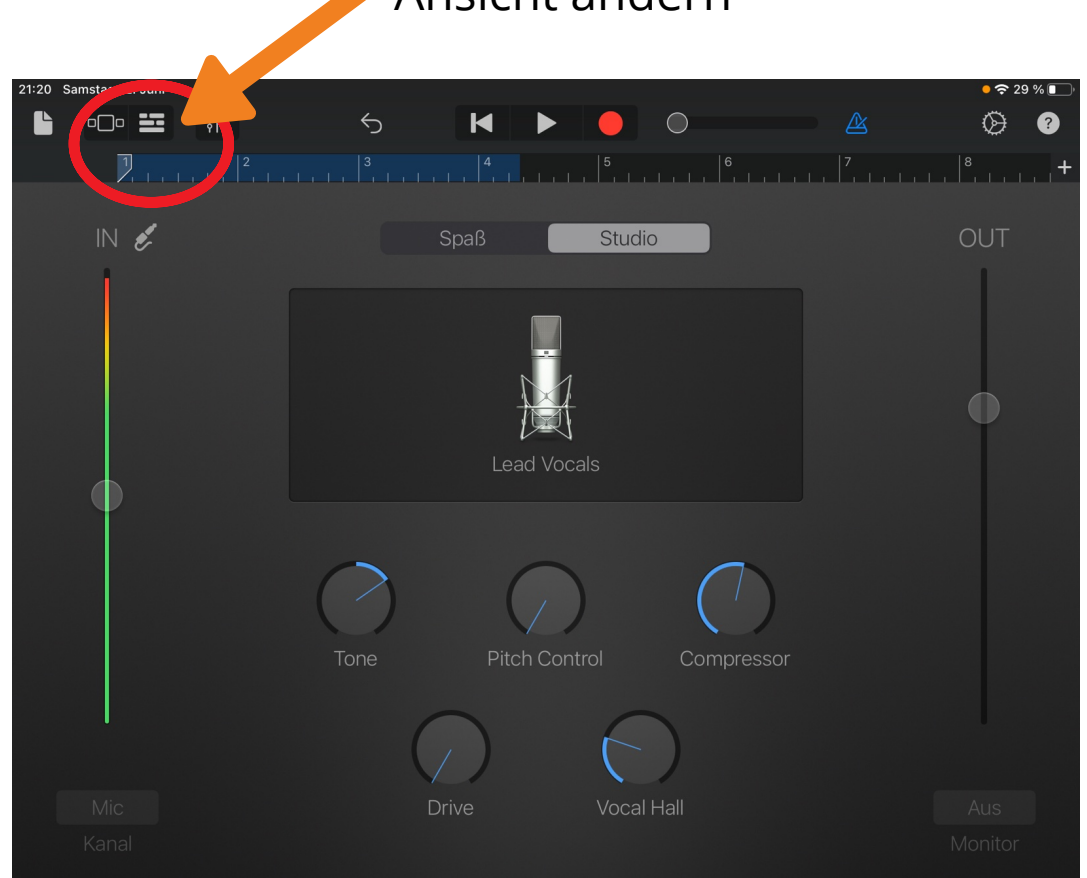

Ansicht ändern

Die komplette Geschichte wird so in einer Spur aufgenommen. Später wird eine zweite Spur für Geräusche und bei Bedarf eine dritte für Hintergrundmusik erzeugt.

# Hier können die Aufnahmen bearbeitet werden

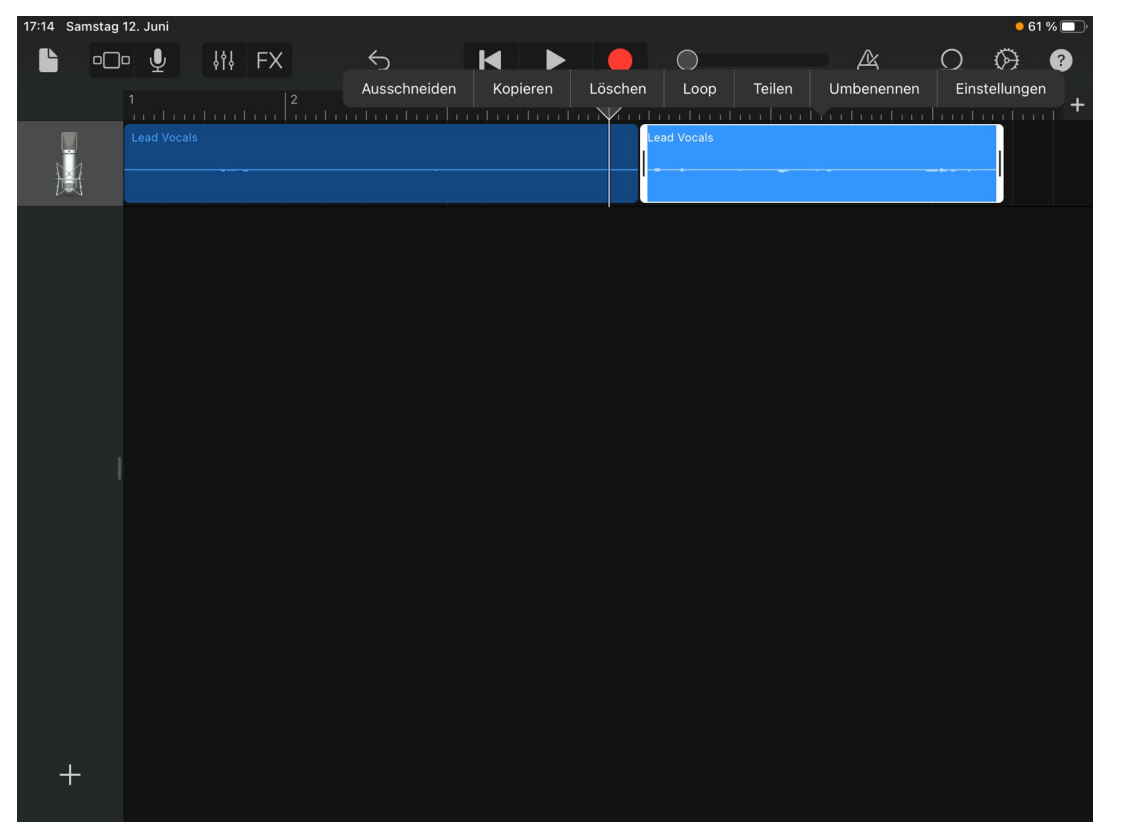

Durch 2 mal tippen auf die Spur kommen die unterschiedlichen Möglichkeiten zum Bearbeiten zum Vorschein. Wie vorhin kann der Cursor zu der gewünschten Position gezogen werden.

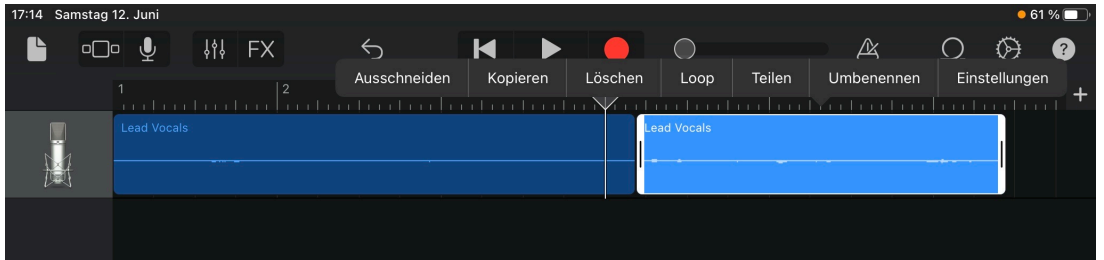

Die Geschichte wird in einer Spur aufgenommen. Wenn die komplett fertig ist, wird eine weitere Spur für die Geräusche erzeugt. Dafür wieder in die Spuransicht wechseln

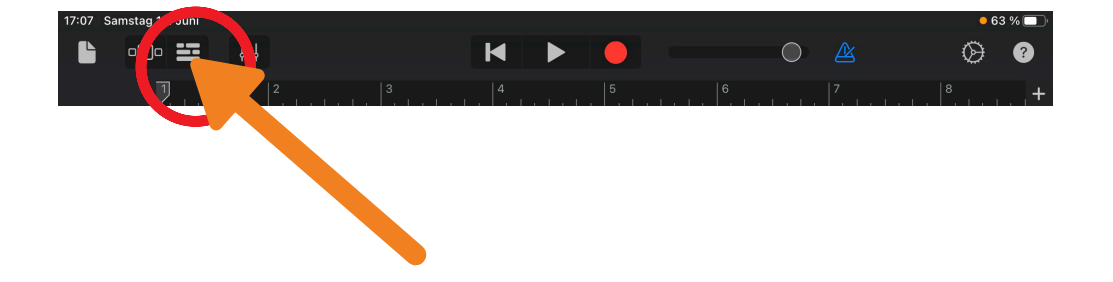

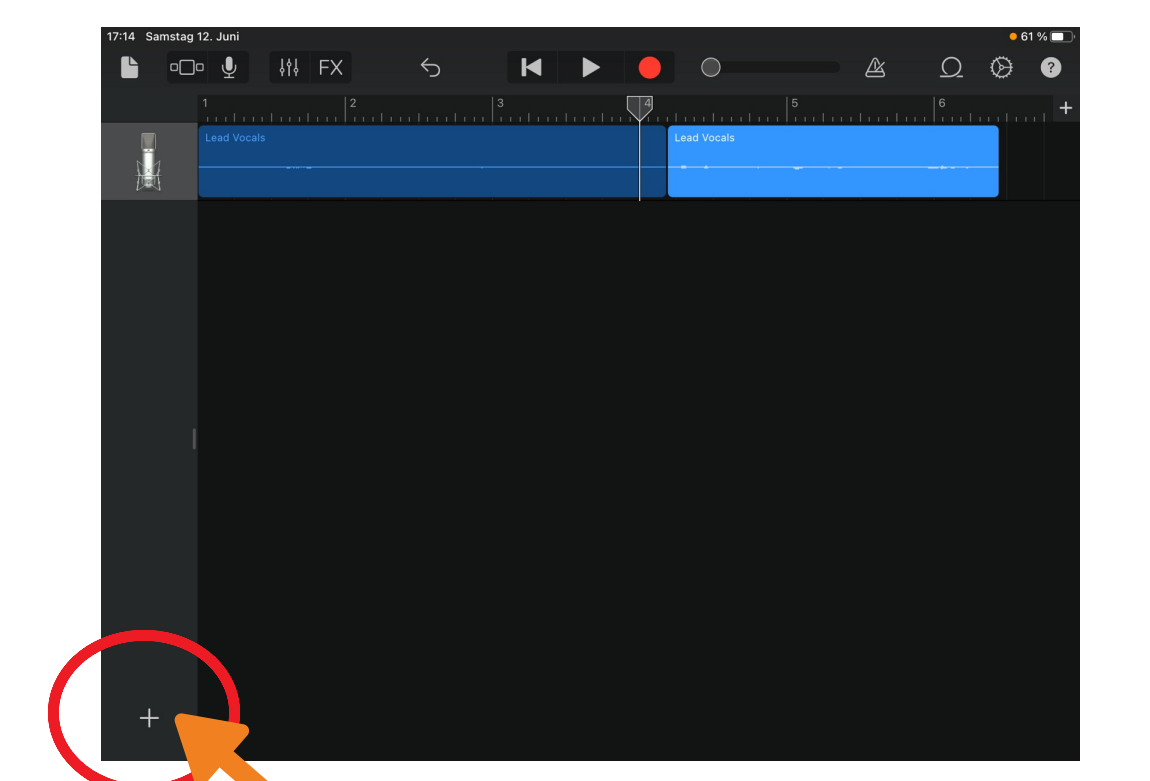

Unten auf das + tippen. Jetzt kommt ihr wieder auf diese Seite und drückt auch wieder auf "Audiorecorder"

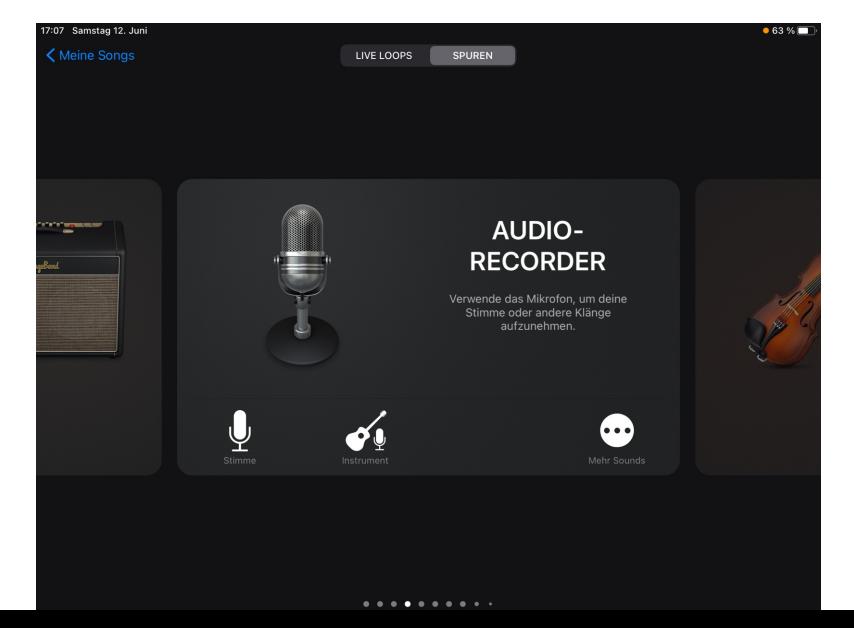

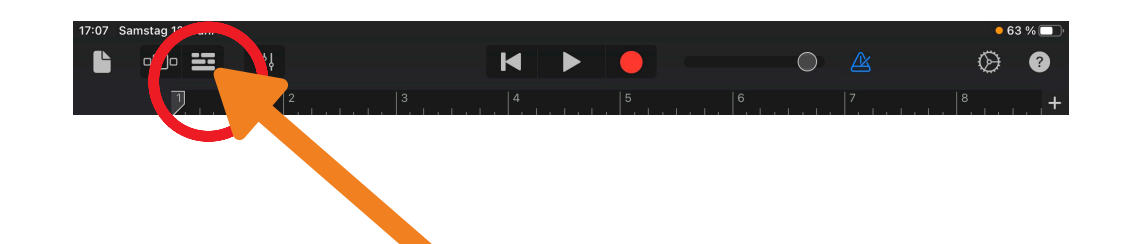

Wieder in die Spuransicht wechseln. Nun sind 2 Spuren vorhanden. Hört die Geschichte an und drückt auf "Stop" wenn ein Geräusch in der Geschichte vorkommen soll. WICHTIG! Bevor die Aufnahme gestartet wird, muss die erste Spur stummgestellt werden, dann muss die 2. Spur wieder angewählt werden. Geht bitte folgendermaßen vor…..

Rechts neben der Spur–Ansicht befinden sich die "Spureinstellungen".

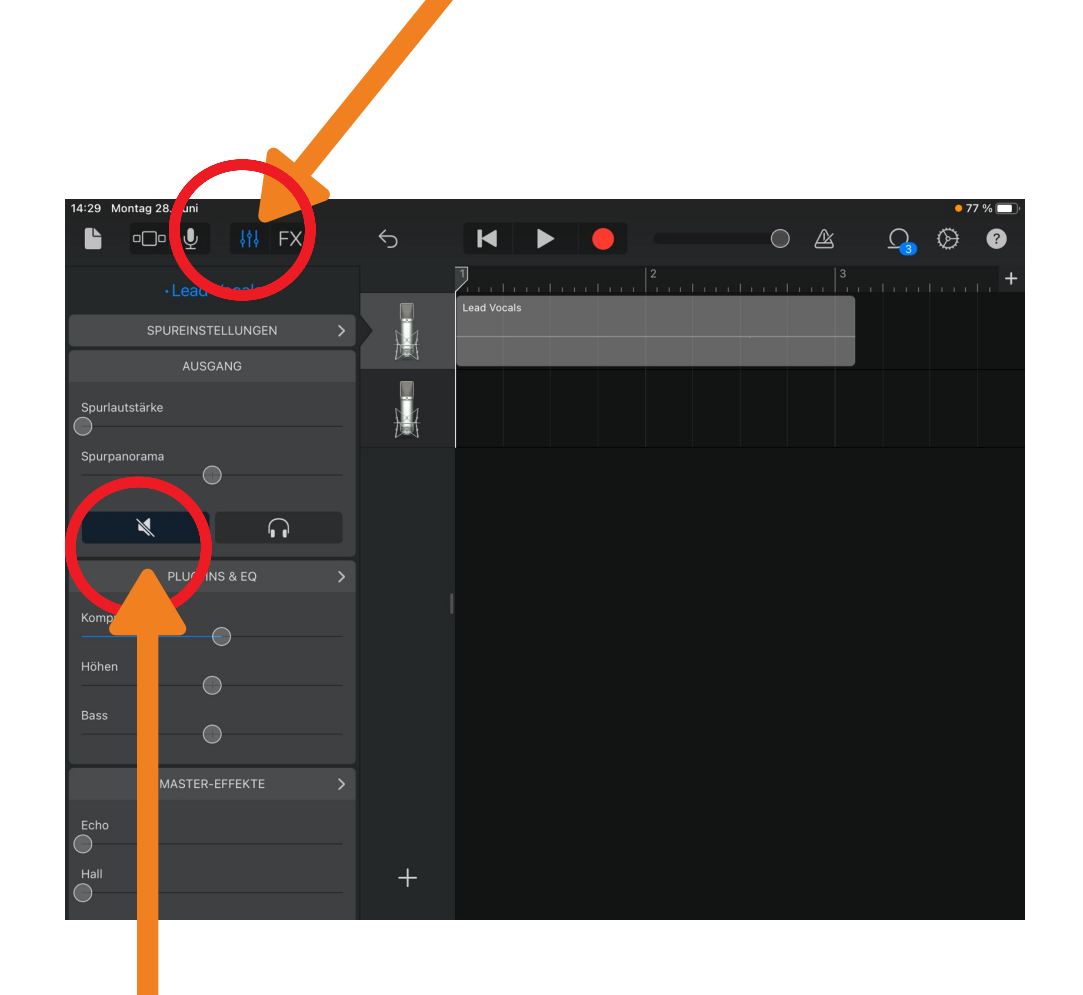

Hier kann die Spur stummgeschaltet werden.

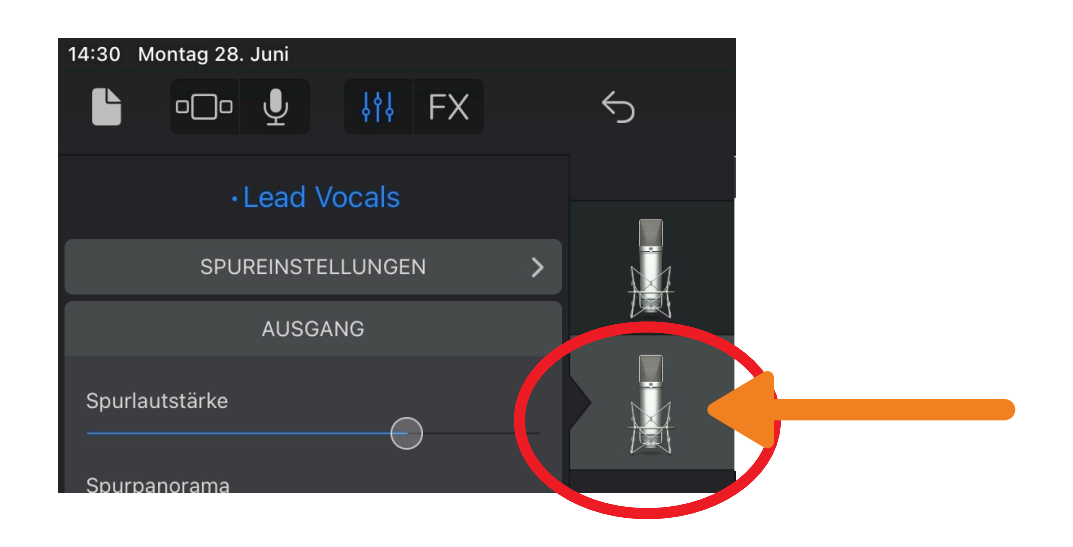

Jetzt die 2. Spur aktivieren. Dann kann wieder aufgenommen werden.

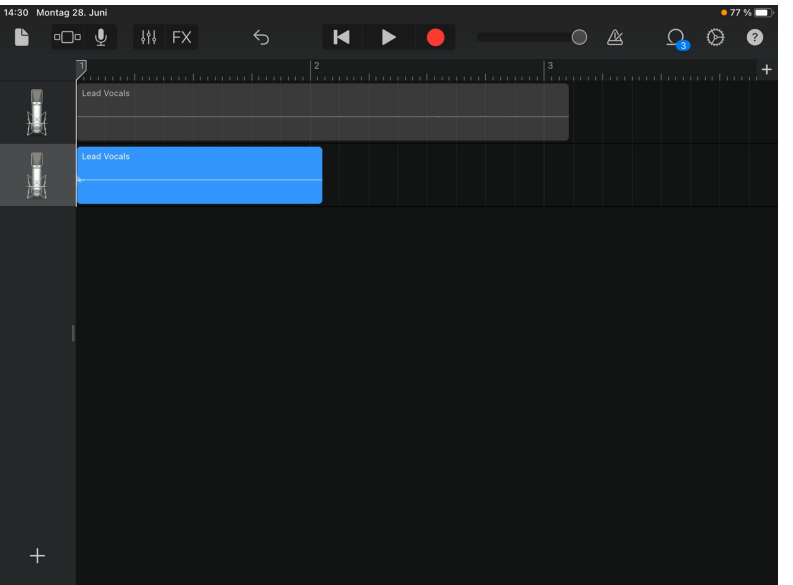

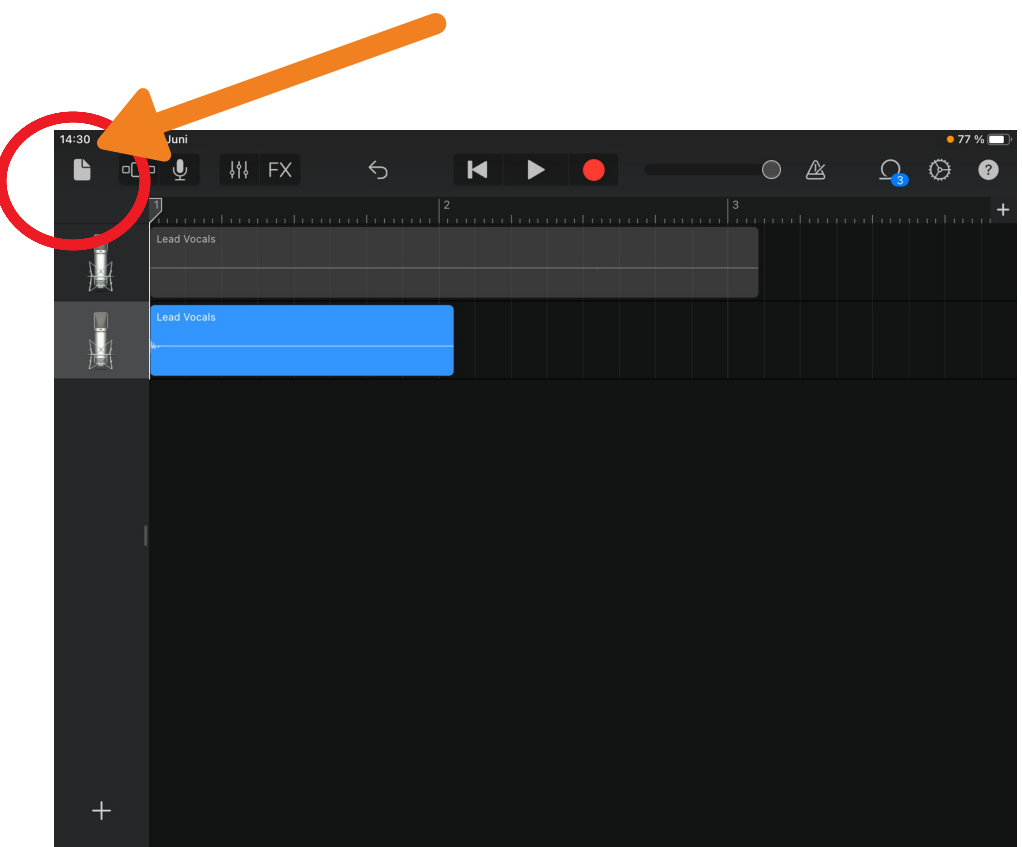

Nehmt alle Geräusche auf und verschiebt sie dann in die richtige Position. Wenn alles fertig ist, hier auf "Speichern" drücken. Nun ist das Hörspiel in GarageBand gespeichert.

Damit es weitergegeben werden kann und auf Windows- und Androidgeräten abgespielt werden kann, muss das Projekt noch einmal exportiert werden.

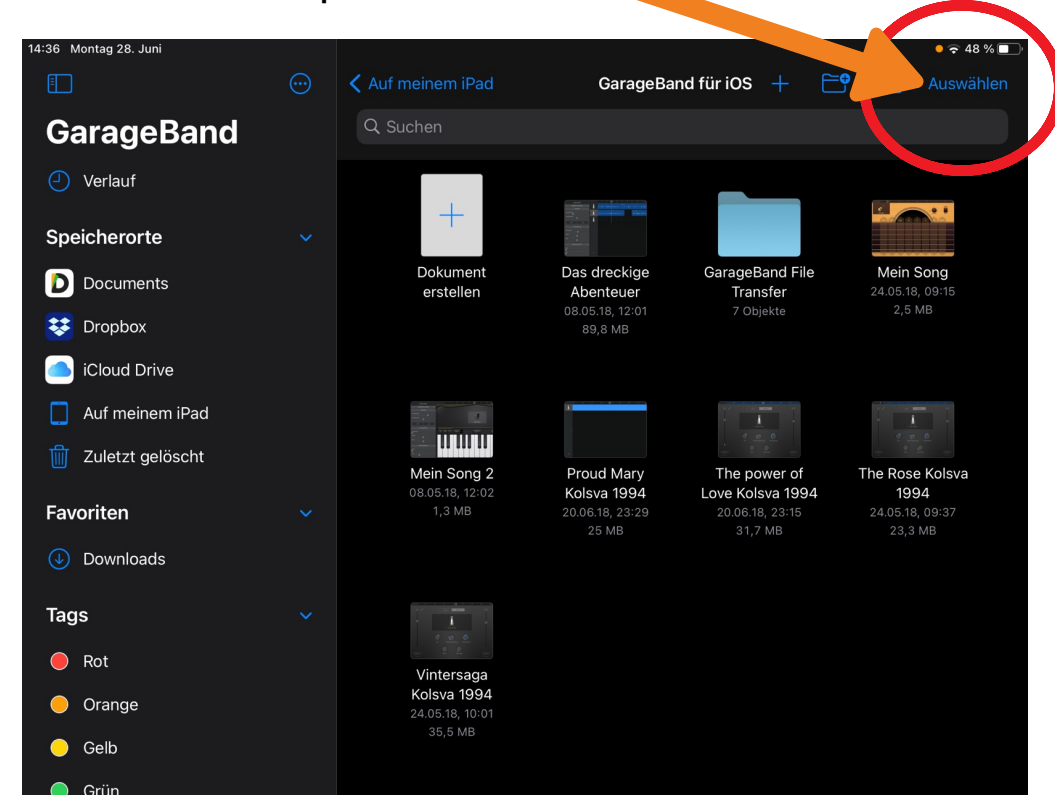

14:31 Montag 28. Juni  $•76%$ 1 Objekt ausgewählt ۴ 88  $\Box$ Alles auswählen Fertig **1.** Q Sucher D  $\bigcirc$ Downloads GarageBand für Keynote Mein Song Song erstellen Documents by Readdle 39 Objekte iOS 7 Objekte leute, 14:31 2 Objekte 0 Objekte  $\overline{\bullet}$ Neuer Ordner Shortcuts Pages 1 Objekt 2 Objekte 0 Objekte

8 Objekte, 3,1 GB auf iCloud verfügbar Teilen Duplizieren **Bewegen** Löschen Mehr **2.**

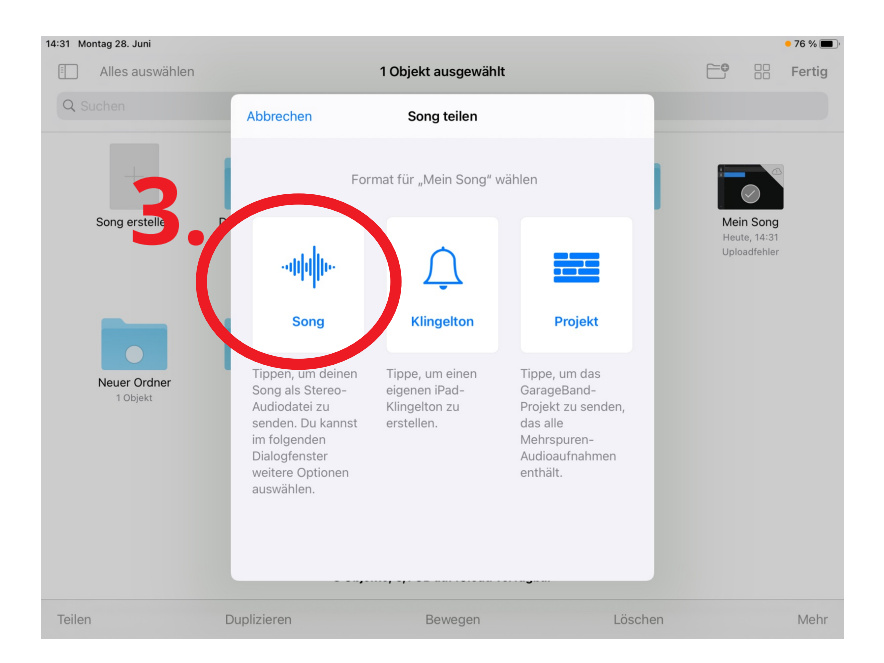

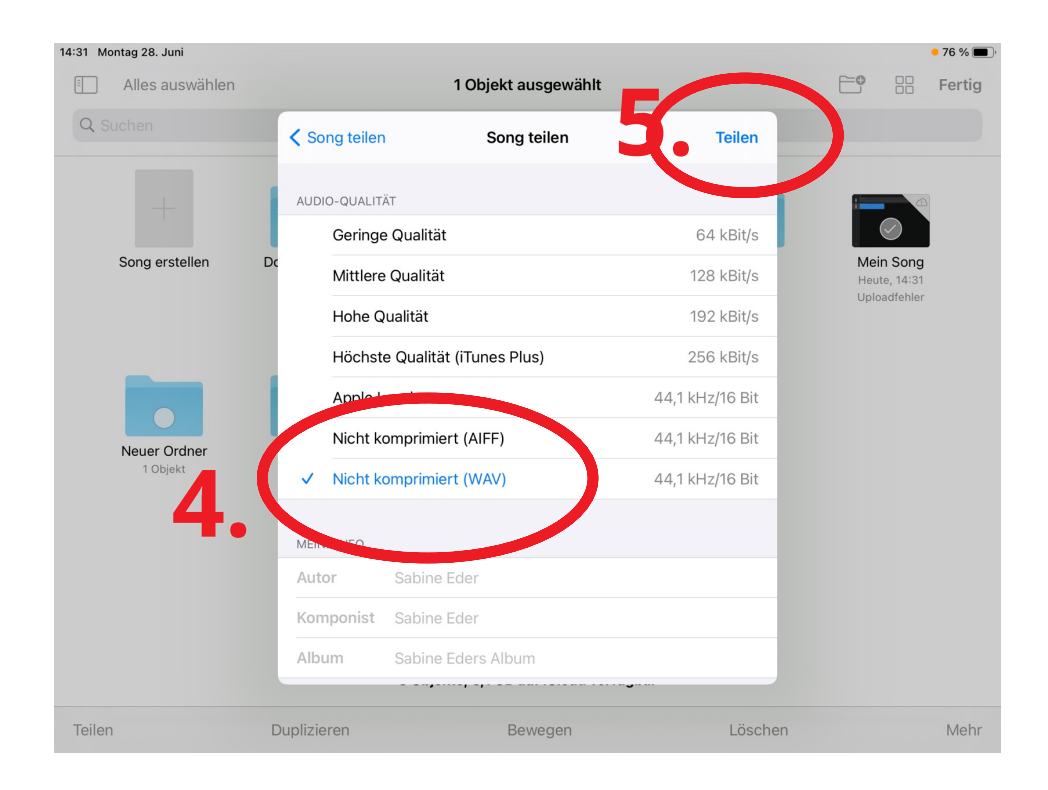

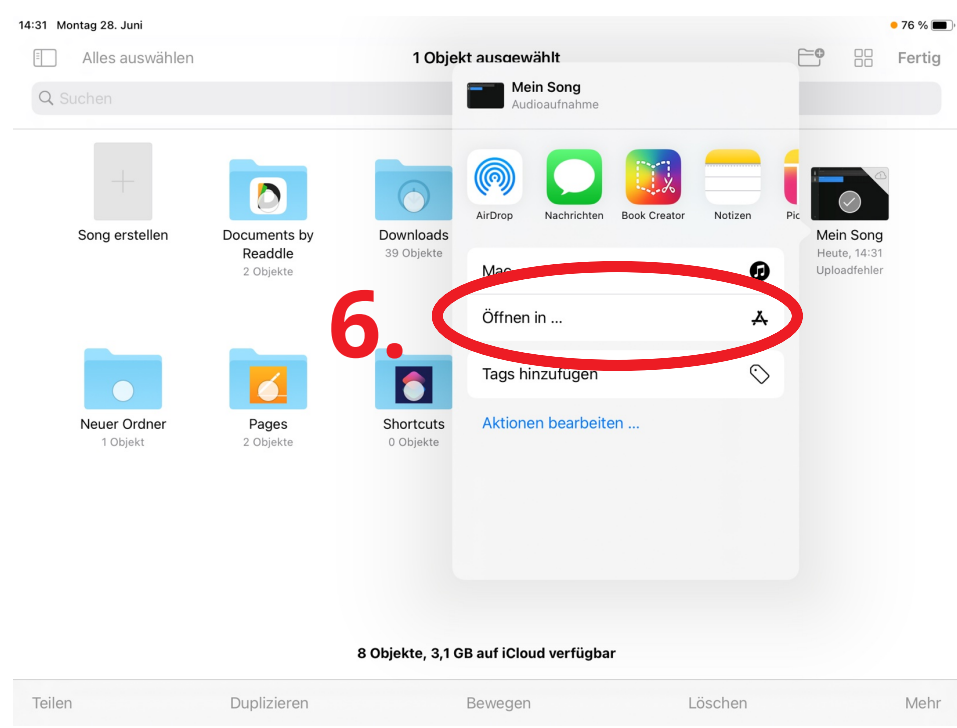

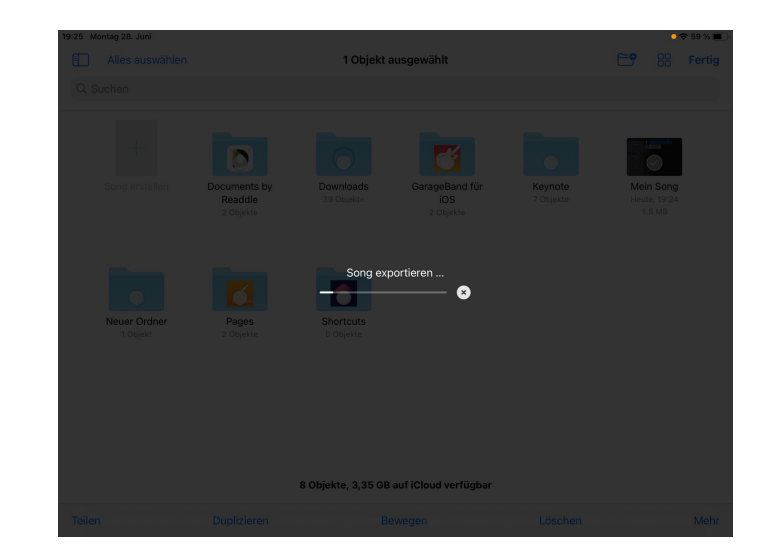

### Es wird exportiert.

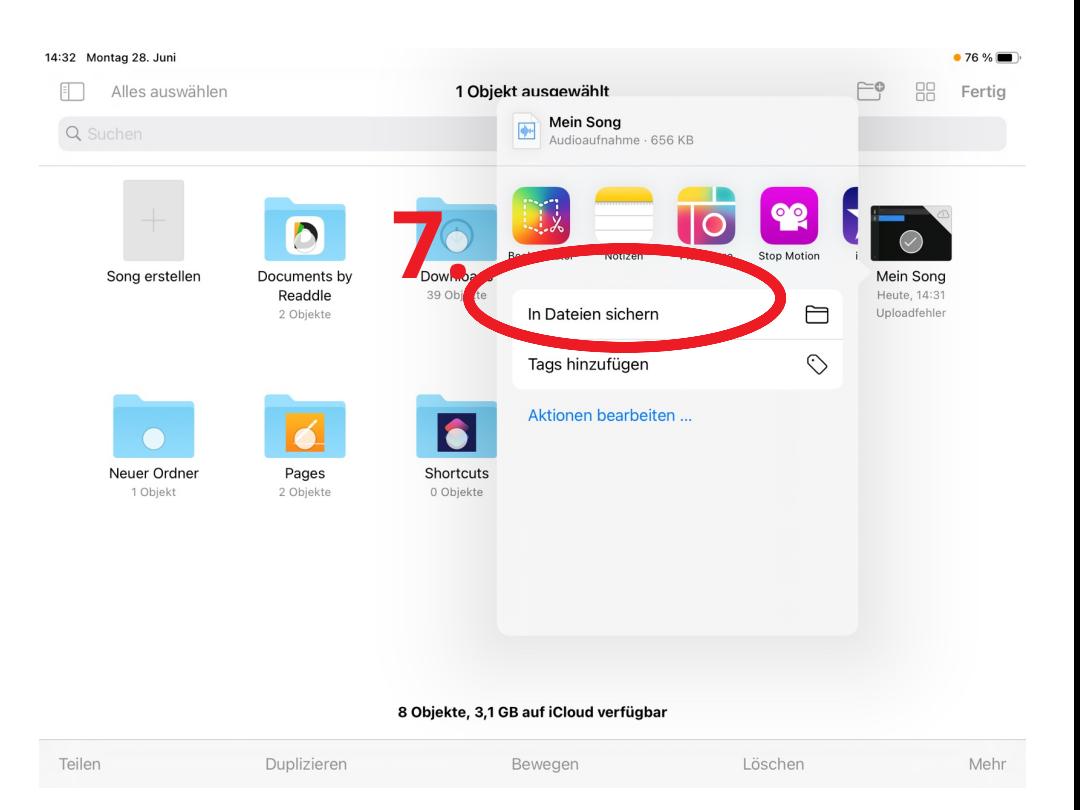

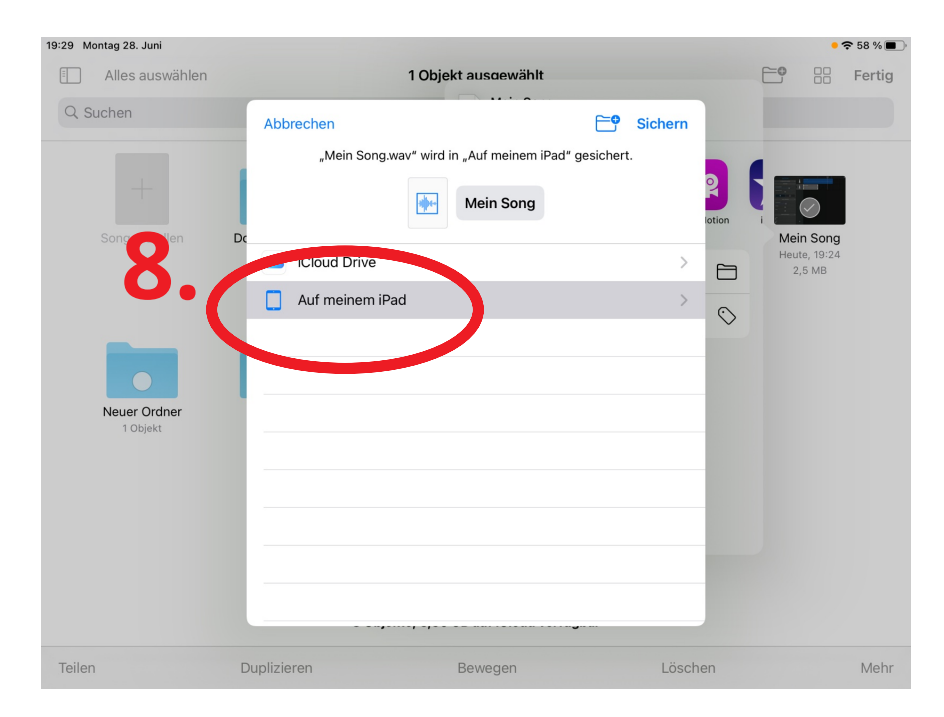

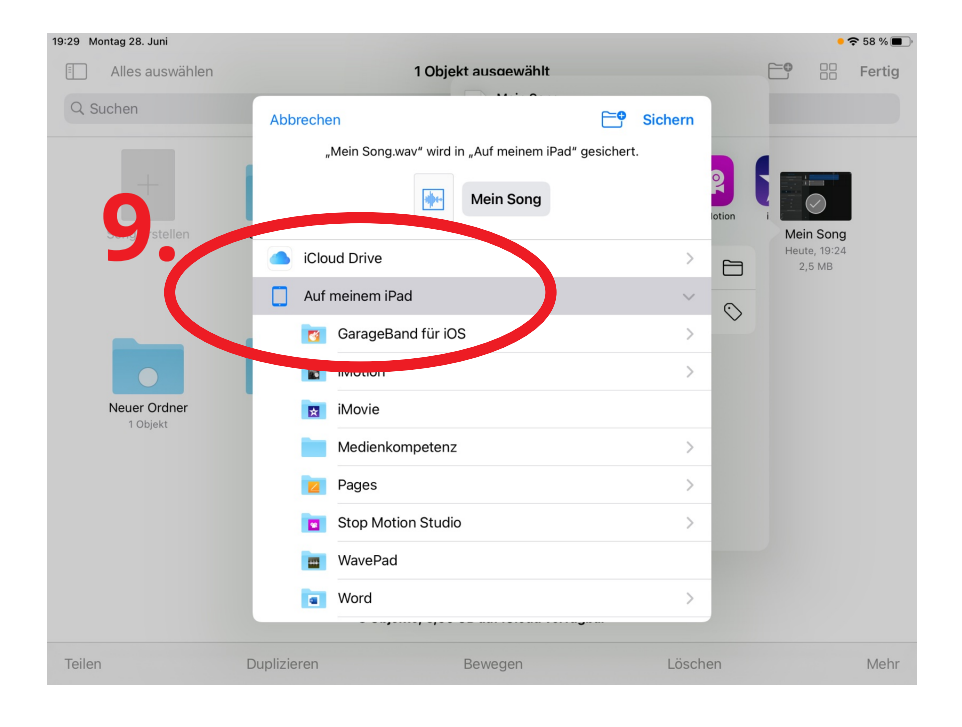

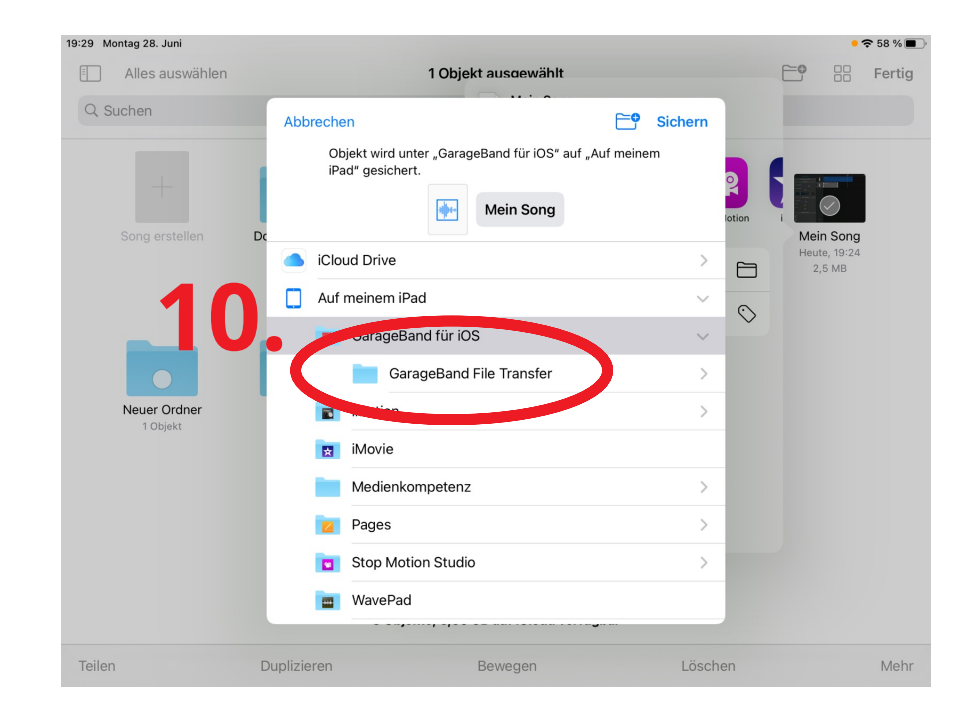

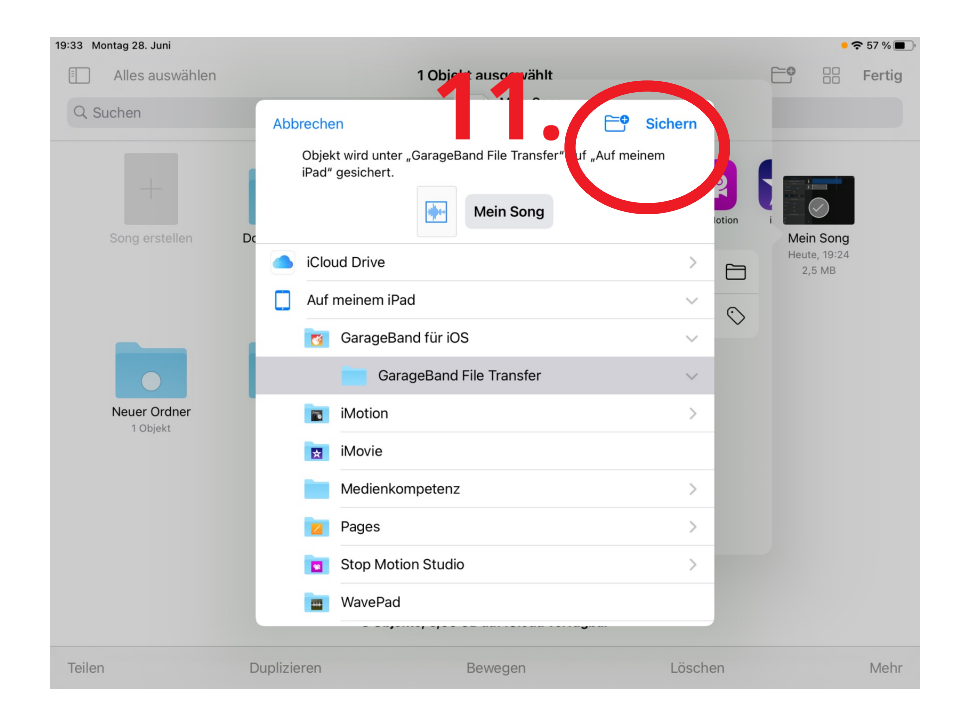

Wenn die Datei an einem Windows oder Android Gerät exportiert werden soll, kann dies nun entweder per Mail als Anhang verschickt werden oder mit einem USB Stick für iPad (z.B. San Disc iXpand) benutzt werden.

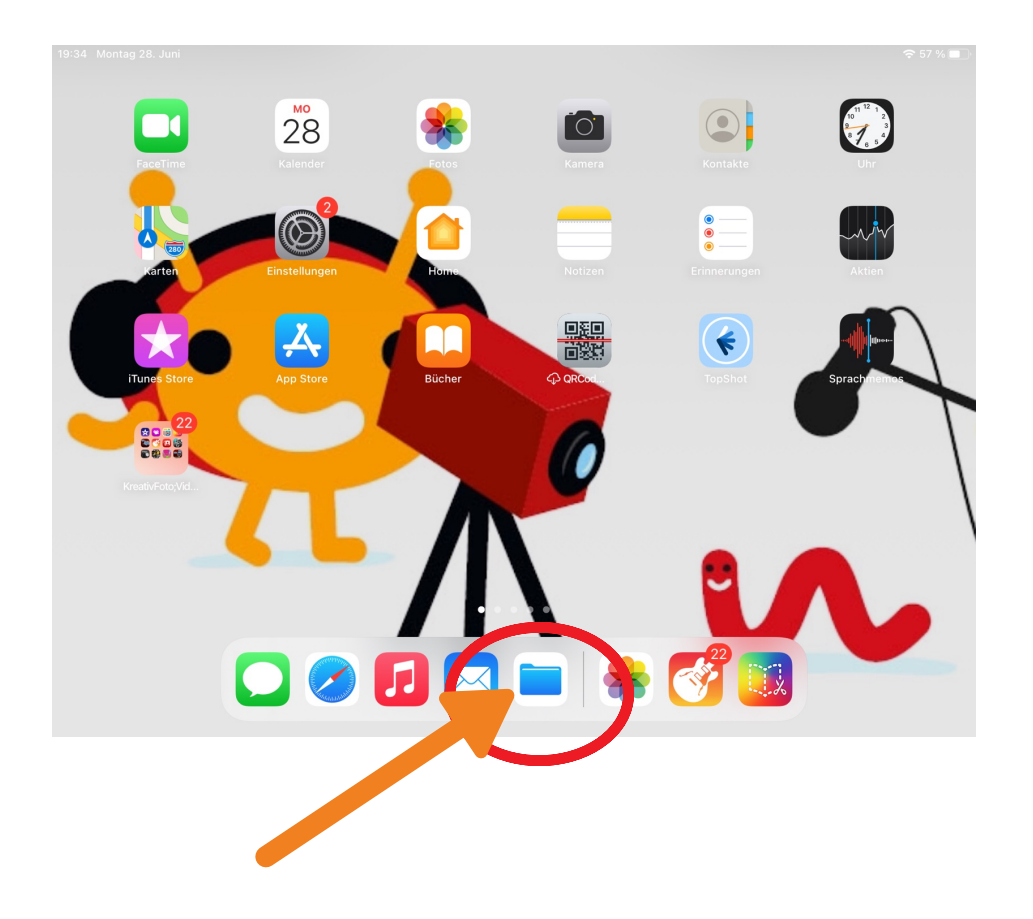

Die Datei befindet sich nun hier

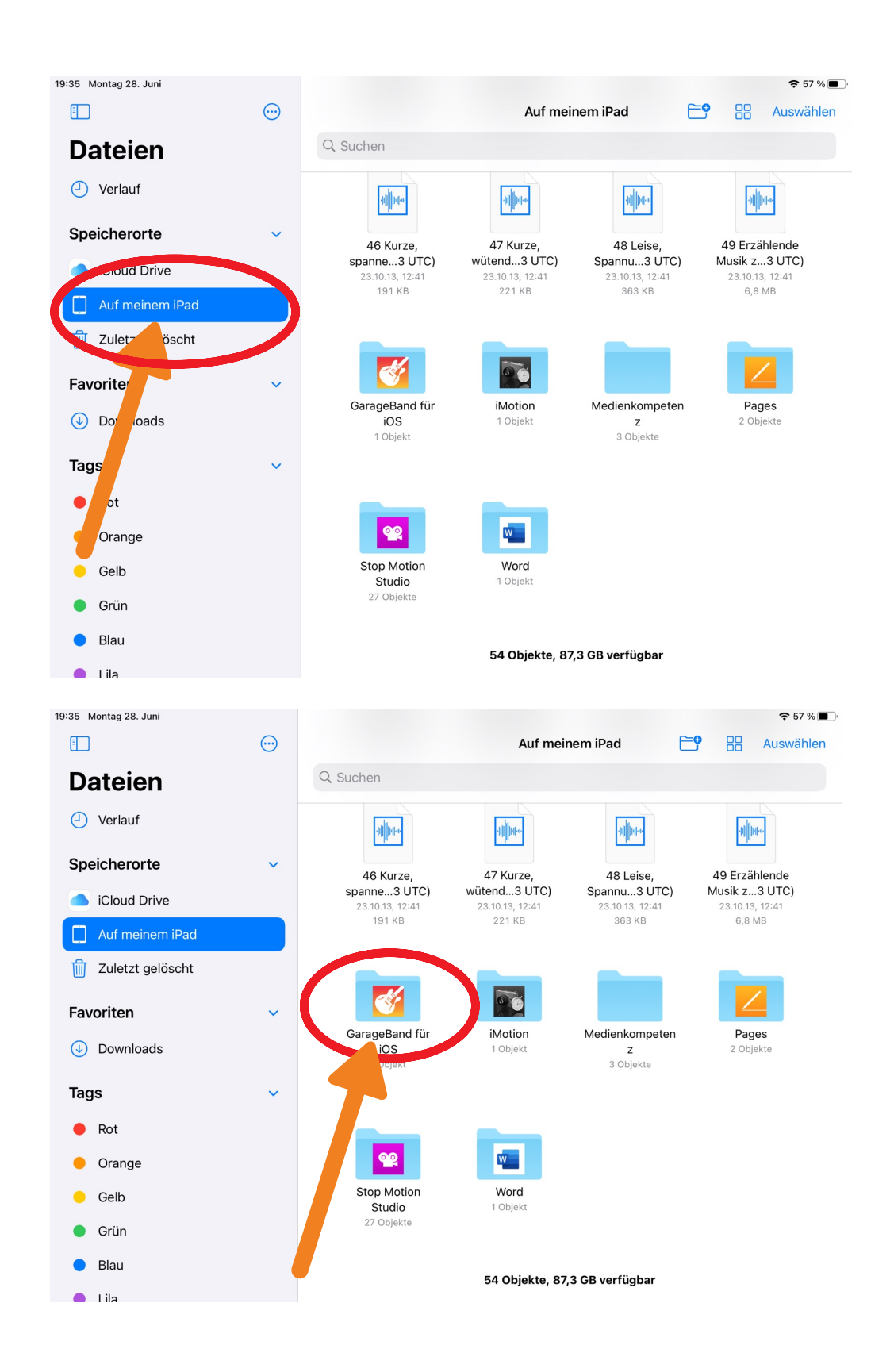

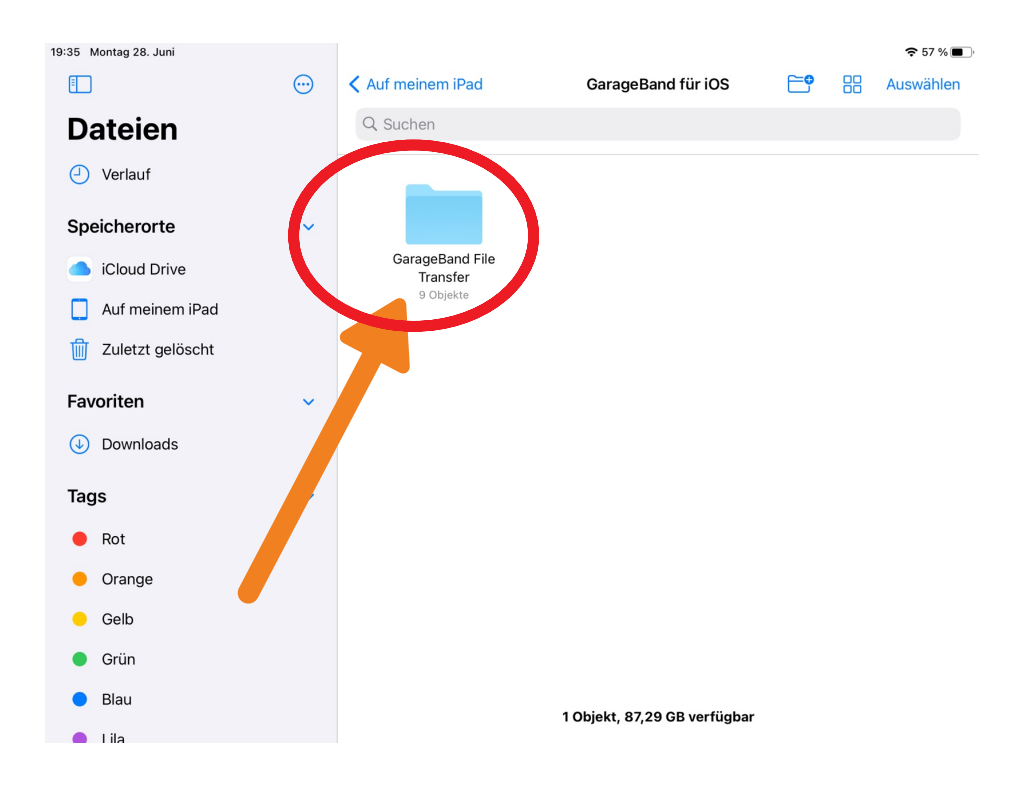

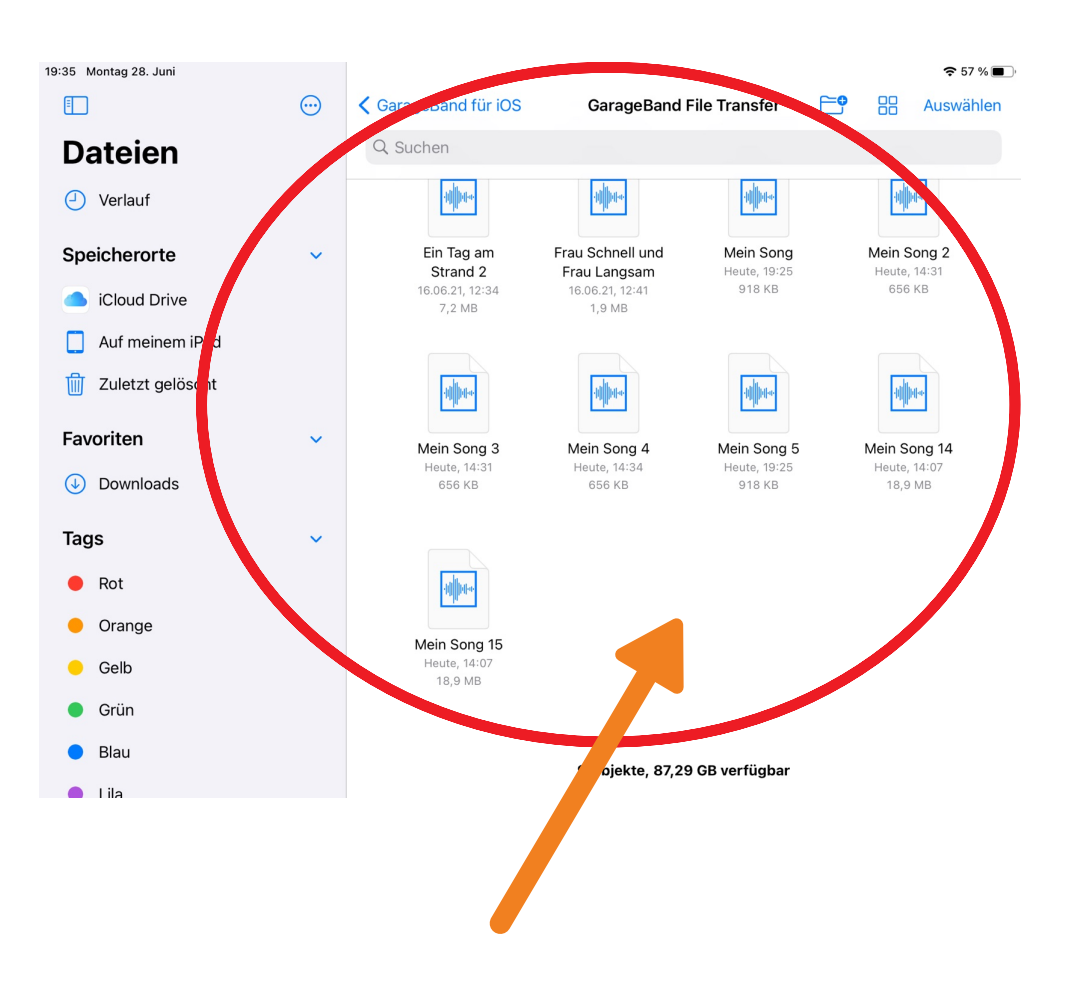

Die entsprechende Datei auswählen und entweder per Mail senden oder auf den passenden Stick ziehen.